# デジタルビデオレコーダー THR-1604(ver3.0.0)

簡易取扱説明書

(Live・検索・バックアップ)

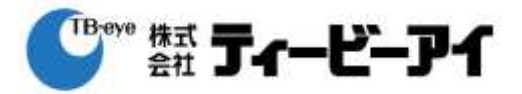

### 1.Live画面

## 1-1 録画モードの確認

各チャンネル画面の左上部に ※ 、 ◆ ● いずれのアイコンが表示されます。アイコ ンが表示されない場合は録画してないか、アイコンの表示をしないように設定した時です。

録画モードの種類

:「通常録画」 :「イベント録画」(モーション、センサー) :「緊急録画」 ●: 録画している状況 < キ: プリイベントが設定されているがイベント発生がないので録画し ていない場合

#### 1-2 ライブ画面の切換

- 1)単画面
- ― 分割画面上でチャンネルを選択し、マウス左ボタンを1回クリックします。
- ― 分割画面に戻る場合もマウス左ボタンを1回クリックします。
- 2)分割画面

マウスを右クリックするとメニュー画面が表示されますので、「画面表示選択」項目を選択 すると分割画面モードを選択することができます。

画面の種類は「全画面」「PIP」「2×2」「1+5」「1+7」「3×3」「4×4」があります。

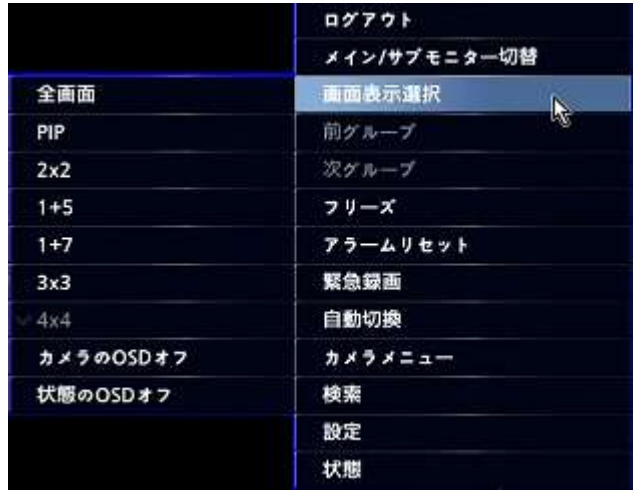

3)分割モードでのチャンネル切換

分割画面上でマウスを右クリックして表示されるメニュー項目から「次グループ」を選択 すると次のチャンネルの分割画面が表示されます。

例)4 分割画面で設定した場合、(ch1 ~ ch4) -> (ch5 ~ ch8) -> (ch9 ~ ch12) -> (ch13 ~ ch16) でチャンネルが切り替わります。

また、「前グループ」を選択すると逆の順番で分割画面が切り替わります。

## 2.検索

#### 2-1 検索メニュー

ライブ画面上でマウス右ボタンをクリックし、メニューから「検索」を選択します。 次の画面が出たら「全てのカメラ」か「トリプレックス」の選択ができます。 「トリプレックス」はライブ画面上で選択したチャンネルのみ録画を再生する機能です。

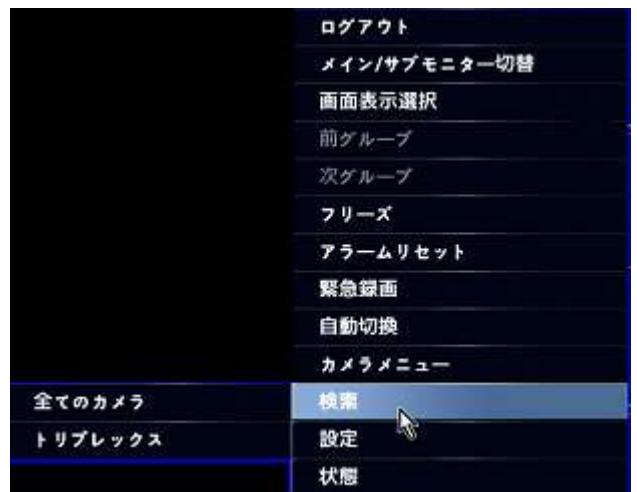

## 2-2 検索メニュー (全てのカメラ)

1)検索メニューで「全てのカメラ」を選択し、マウスポイントを画面下に移動すると次 のように操作画面が表示されます。

 $\begin{array}{c} \begin{array}{c} \begin{array}{c} \end{array}\\ \end{array} \end{array} \begin{array}{c} \end{array} \begin{array}{c} \end{array} \begin{array}{c} \end{array} \begin{array}{c} \end{array}$  $\leftarrow$  4 **b**  $\leftarrow$  4 **d**  $\leftarrow$  **b**  $\leftarrow$  14:33:42 2) 操作画面左下にある「△」アイコンを1回クリックすると次のように時間帯及び録画 状況が表示されます。

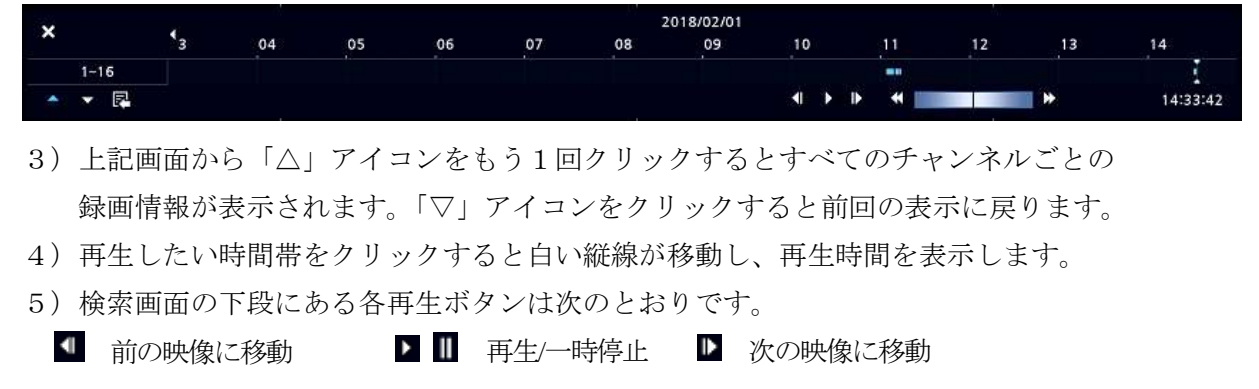

- 高速逆再生 高速再生
- 6)検索画面左下の アを選択すると詳細検索メニューが表示され、カレンダー検索及び日 時指定検索ができます。

## カレンダー検索

録画データがある場合は次のように日付が白色で表示されますので、再生したい日付を 選択します。

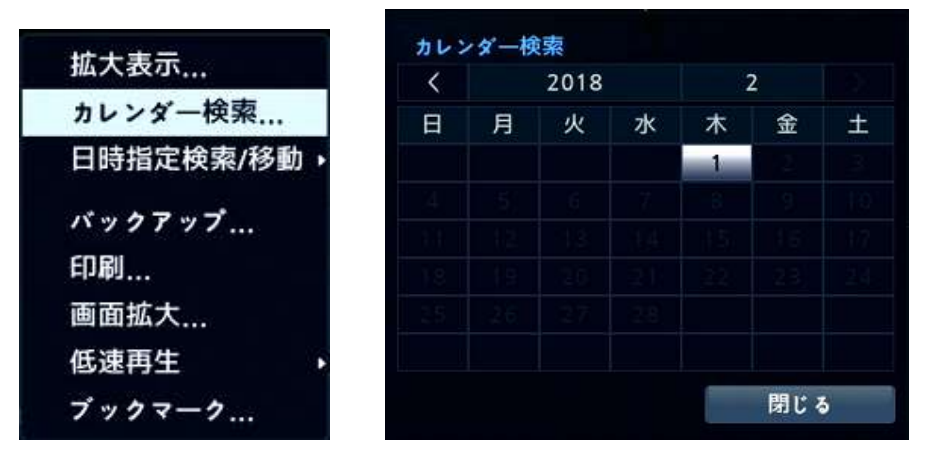

## 日時指定検索/移動

検索したい日付及び時間を直接設定して再生することができます。

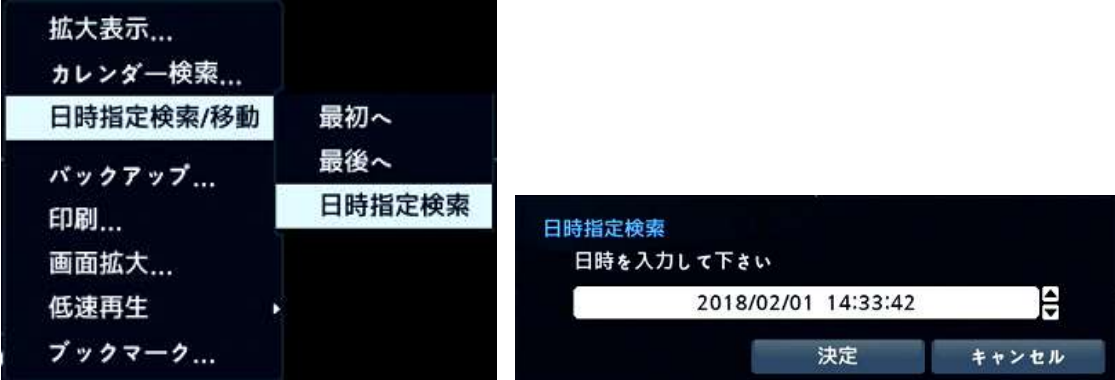

## 3.バックアップ

検索メニューからバックアップを選択してクリックするとバックアップ画面に変わります。

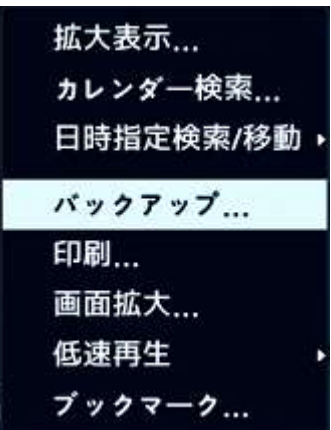

- 1) バックアップする「開始」時間と「終了」時間を設定します。
- 2)バックアップするチャンネルを選択します。
- 3)バックアップデータにパスワードを入れるかを選択します。
- 4)バックアップするメディアを選択します。
- 5)ファイル名は自動で作られますが必要に応じて設定します。
- 6)設定が終了したら「スタート」ボタンをクリックします。

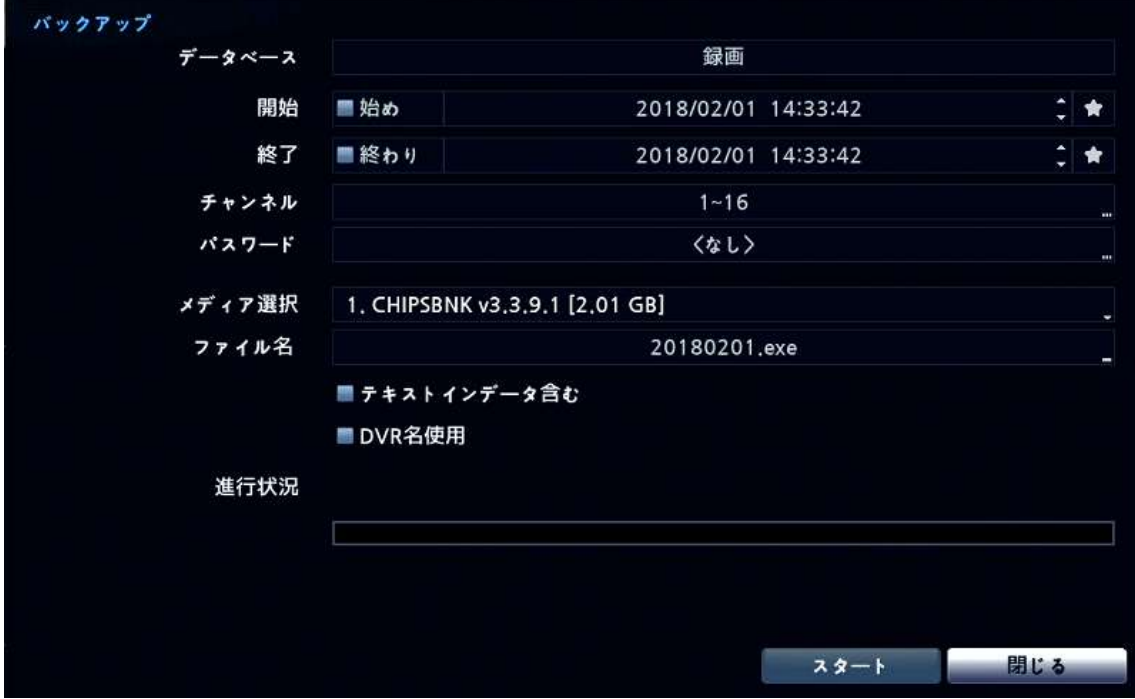

7)「スタート」ボタンをクリックすると次のようにバックアップするデータの容量・ 期間及びメディアの空き容量が表示されますので、確認の上「継続」ボタンを クリックするとバックアップが開始し、進行状況が表示されます。

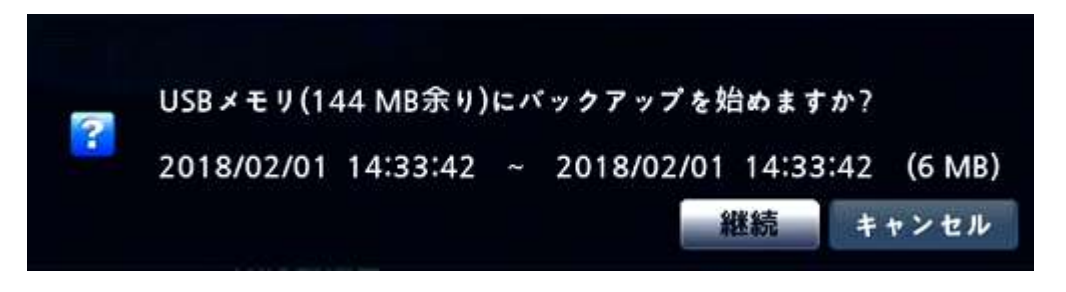

以上